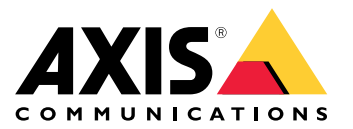

User Manual

## About AXIS Camera Station Integrator Suite

## About AXIS Camera Station Integrator Suite

The AXIS Camera Station Integrator Suite is <sup>a</sup> toolbox that simplifies the delivery of the surveillance system and will help you avoid errors and save both time and money at all stages of the system lifetime. The toolbox consists of the following:

• AXIS Site Designer

A browser based tool that simplifies system design and product selection. The tool provides instant access to the complete Axis portfolio. Bandwidth and storage is automatically calculated and suitable recording solutions are recommended. The system design documentation is automatically created and you can easily shared the design.

• Auto configuration

To shorten installation time and eliminate installation mistakes, you can import the settings done in AXIS Site Designer to AXIS Camera Station.

• AXIS Installation Verifier

An application integrated into AXIS Camera Station. It will perform an on-site live system verification to ensure everything is working properly. This will verify system performance and provide documentation which you can give to the customer at the initial installation and at future service visits.

•AXIS System Health Monitoring

> Use AXIS System Health Monitoring to verify the status of AXIS Camera Station installations. The portal allows you to monitor all your installations and automatically get notification if there's an issue with any of the connected devices.

## Helpful links for an integrator

## Helpful links for an integrator

Here are some links we think can help you get started. Enjoy the reading!

- *Design your [system](#page-4-0) on page [5](#page-4-0)*
- *What's new in AXIS Camera [Station?](https://help.axis.com/axis-camera-station-5#whats-new)*
- *AXIS [Camera](https://www.axis.com/products/online-manual/34074) Station User Manual*
- *AXIS Camera Station [Installation](https://www.axis.com/products/online-manual/a00003) Guide*

### **Workflow**

## Workflow

The workflow to design an Axis end-to-end solution is:

- 1. *Design your [system](#page-4-0) on page [5](#page-4-0)*
- 2. *[Configure](#page-5-0) your system on page [6](#page-5-0)*
- 3. *Test your [system](#page-11-0) on page [12](#page-11-0)*

<span id="page-4-0"></span>Design your system

### Design your system

### **About AXIS Site Designer**

AXIS Site Designer is <sup>a</sup> web-based tool where you can design system and select products. The tool includes instant access to the complete Axis portfolio. Bandwidth and storage is automatically calculated and suitable recording solutions are recommended. The system design documentation is automatically created and you can easily share the complete design.

## **How to create <sup>a</sup> project in AXIS Site Designer**

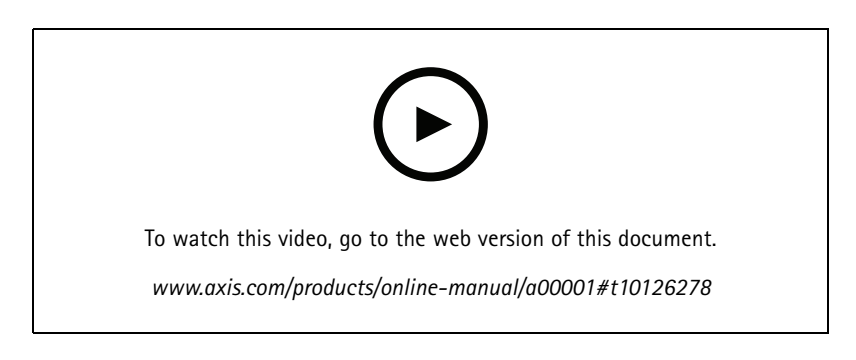

This example describes how you design and configure <sup>a</sup> solution in AXIS Site Designer. You can then import this configuration to AXIS Camera Station.

#### Note

Prerequisites: - An active MyAxis account

- 1. Sign in to AXIS Site Designer.
- 2. Create <sup>a</sup> new project.
- 3. Add cameras to your project.

Use the camera 2D visualization tool and filters to find <sup>a</sup> suitable camera, then click **Add**.

4. Configure the cameras.

You can, for example, create schedules for your recordings: continuous recording during office hours and motion triggered recording during out of office hours. You can also configure for how many days the system will keep the recording.

5. Add devices to your project.

You can, for example, add speaker systems, recording solutions, accessories and network components to the project.

Next step: *How to import an AXIS Site [Designer](#page-5-0) project on page [6](#page-5-0)*

### <span id="page-5-0"></span>Configure your system

### Configure your system

### **How to import an AXIS Site Designer project**

This example describes how you import an AXIS Site Designer project to AXIS Camera Station.

#### Note

- Prerequisites:
- An active MyAxis account
- An AXIS Site Designer project
- 1. Log in to AXIS Site Designer.
- 2. Open your project.
- 3. Go to **Share with AXIS Camera Station** and click one of the following options:
	- **Generate access code** Use this option when your AXIS Camera Station server has internet access.
	- **Download camera settings** Use this option when your AXIS Camera Station server doesn't have internet access.
- 4. In AXIS Camera Station, go to **Configuration** <sup>&</sup>gt; **Devices**.
- 5. In the **Add device** dialog box, select **Site Designer configuration** and click **Next**.
- 6. Select one of the following options, then click **Import**:
	- If you generated an access code, select **Access code**.
	- If you downloaded <sup>a</sup> file, select **Choose file**.
- 7. Click **Install**.

The import automatically matches the configuration for <sup>a</sup> specific model based on the AXIS Site Designer configuration and the models in AXIS Camera Station. If you've multiple configurations for one camera model, you must manually select which configuration to use.

Next step: *Test your [system](#page-11-0) on page [12](#page-11-0)*

### **Connect to AXIS Camera Station server**

This section explains how to connect to an AXIS Camera Station server from <sup>a</sup> computer or from <sup>a</sup> mobile app. You can connect to the server in different ways:

Note

This information is based on AXIS Camera Station 5.16 and higher. These steps can be performed in older versions, but the interface may look different.

- Connect to the server from <sup>a</sup> local network
- Connect to the server from the internet:
	- via AXIS Camera Station Secure Remote Access
	- via port mapping (not recommended)

#### Note

- Prerequisites:
- An active MyAxis account
- AXIS Camera Station 5.16 or later (You can perform most steps in older versions but the interface might look different.)

### Configure your system

#### **Prepare your system**

Before you can connect to the AXIS Camera Station server from <sup>a</sup> client device, you must prepare your system. Following instructions will help you manage the general settings.

- 1. Install AXIS Camera Station Windows app.
- 2. Create Windows users, see *Create Windows user*.
- 3. Add Windows users to AXIS Camera Station Windows app.
- 4. Configure the server's firewall.
- 5. Install AXIS Camera Station mobile app.

These steps depend on your system's configuration, the client's configuration and the network infrastructure.

#### **About user and user groups**

#### Note

For the advanced users:

To make sure you have <sup>a</sup> Windows- and ACS userID/password, open port xx and yy to configure the mobile app.

To connect to an AXIS Camera Station server from <sup>a</sup> client device you need <sup>a</sup> Windows user with the correct permissions. This user can either be the default administrator account on the Windows device the server is installed on, or <sup>a</sup> user that has been created.

The AXIS Camera Station allows both local Windows users and user groups, as well as domain users and user groups. If you use <sup>a</sup> domain setup, you must join the server to the domain. This may have to be done by your IT department.

#### **Log in as current user:**

• If the current Windows user is added to the permission list on the server, select **Current user** and click **Log in**.

#### **Log in as other user:**

- 1. If the current Windows user is not added to the permission list on the server, clear **Log in as current user** and click **Log in**.
- 2. On the next page, select **Other user**.
- 3. Enter you credentials and click **Log in**.

A user or <sup>a</sup> user group can have one of the following roles:

- **Administrator:**
	- Full access to all functionality and all devices
- • **Operator:**
	- Full access to all functionality except Configuration menu,Configuration workspace, Device management page, and Audit log.
	- Full access to selected devices and I/O ports.
	- -Selected access to playback and recording export.
- • **Viewer:**
	- Access to live video from selected cameras.
	- Access to selected I/O ports.

#### Note

Click **Advanced** under each tab for more options to customize the Operator and Viewer accounts.

### Configure your system

#### **Install AXIS Camera Station Windows app (client)**

- 1. Download the Windows app from *www.axis.com/products/axis-camera-station/overview*
- 2. Install the Windows app that has the same version as the server.

#### Note

#### **For AXIS Camera Station version 5 or later:**

If your server and client share the same network and have different updated versions, the server will provide the client with information about which version to use at the first connection.

#### **Create Windows user**

To use local Windows users and user groups, you must add them to the Windows server that AXIS Camera Station is installed on. We recommend that all users have their own account.

- 1. Go to **Computer Management** <sup>&</sup>gt; **System tools** <sup>&</sup>gt; **Local Users and Groups** <sup>&</sup>gt; **Users**.
- 2. Right-click the **Users** folder and select **New user**
- 3. Fill in the required information.
- 4. Clear **User must change password at next logon**.
- 5. Click **Create**.

#### **Add Windows users to AXIS camera station**

When Windows users has been created, they must be added to the AXIS Camera Station.

- 1. Open AXIS Camera Station client and log in to the server with the current user.
- 2. Go to **Configuation** <sup>&</sup>gt; **Security** <sup>&</sup>gt; **User permissions**.
- 3. Click add.
- 4. Select the scope for which you want to add the account from.
	- **Server:** fetches the local users and groups.
	- -**Domain:** fetches the domain users and groups.
- 5. Select the user and click **Add**.
- 6. Select the role and permission level of the user and click **OK**.

#### Note

If you use <sup>a</sup> local account, we recommend you to login with that user as <sup>a</sup> test after adding it.

#### **Configure the firewall on the server**

During the installation, AXIS Camera Station will automatically configure the Windows firewall exceptions for incoming traffic. If you see <sup>a</sup> third-party firewall, you might have to request for <sup>a</sup> similar set of exceptions to be added to the configuration. In most cases only the **Inbound** port range of 55752 and 55757 requires an exception.

This table shows the different ports in <sup>a</sup> Typical AXIS Camera Station setup:

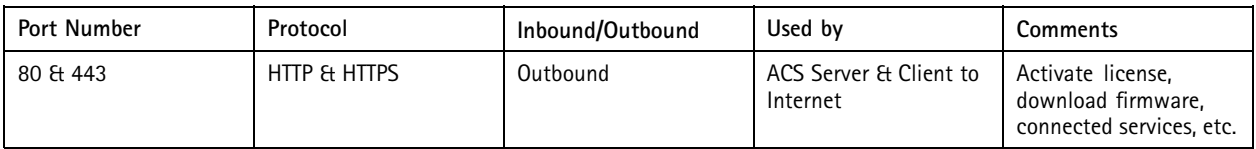

## Configure your system

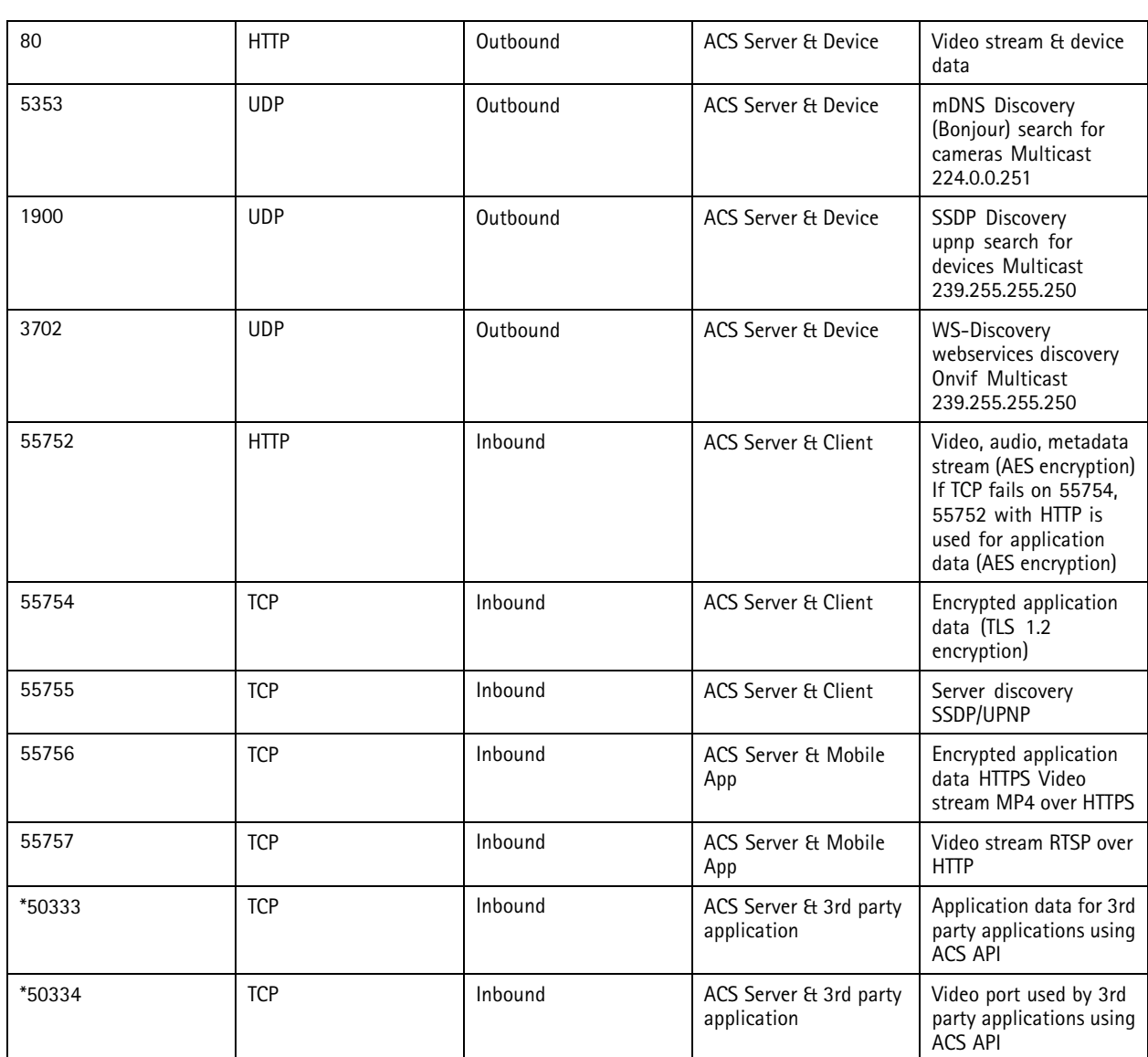

### **Connect to server via AXIS Camera Station Secure Remote Access**

Secure remote access allows <sup>a</sup> client or mobile app to connect <sup>a</sup> server without <sup>a</sup> port forward. When <sup>a</sup> secure peer-to-peer connection is established between the client or mobile app and the server, there are no limits of data transfer.

When no direct communication can be established, the communication is relayed through the mediator servers. The relayed data transfer is <sup>1</sup> GB per month per MyAxis user.

For more information about Axis Secure Remote Access, see *[axis.com/technologies/axis-secure-remote-access](https://www.axis.com/technologies/axis-secure-remote-access)*

To manage AXIS Camera Assistant Remote Access, it requires:

- AXIS Camera Station 5.12 or higher
- Internet access (If using <sup>a</sup> proxy server, see *Advanced [settings](#page-10-0) on page [11](#page-10-0)*
- A MyAxis account

**Configure the server**

### Configure your system

- 1. Log in to the AXIS Camera station server with an administrator user. Use the same network as the server when you log in.
- 2. Go to **Configuration** <sup>&</sup>gt; **Connected services** <sup>&</sup>gt; **Axis Secure Remote Access**.
- 3. Log in to your MyAxis account.

#### **Connect from the Windows app (client)**

- 1. Open the AXIS Camera Station app.
- 2. Click on **AXIS Secure Remote Access**.
- 3. Enter the same user credentials that you used when you configured the server.
- 4. Select **Remote server** and <sup>a</sup> server from the list. The server displays as **ServerName (Secure Remote Access)**.
- 5. Click **Log in**.

#### **Connect from the mobile app (client)**

- 1. Open the AXIS Camera Station mobile app.
- 2. Click **Sign in**.
- 3. Enter the user credentials for your MyAxis account.
- 4. Select <sup>a</sup> server.
- 5. Log in with the Windows account user credentials that you've configured. You only have to enter your credentials the first time you access <sup>a</sup> server, the mobile app will save your user credentials.

#### Note

Depending on your system configuration, you might have to use the format **domain/user** or **servername/user**

#### **Connect your server via port mapping**

#### **WARNING**

For cyber security reasons we do not recommend to use port mapping. Axis Communications recommend using AXIS Secure Remote Access instead. Read more about cyber security and AXIS Secure Remote Access on *[axis.com](http://www.axis.com)*

Port mapping enables you to connect to your server from <sup>a</sup> remote location on your router. Depending on your network's infrastructure, you may have to involve you network administrator to perform this configuration.

#### **Configure the server**

- On the router where the AXIS Camera Station server is connected to the internet, open the following ports:
	- To allow Windows client connection: 55752 and 55754
	- To allow mobile connection: 55756 and 55757

#### **Connect from the windows app (client)**

- 1. Open the AXIS Camera Station Windows app.
- 2. Select **Remote server**.
- 3. Type the public IP or fully qualified name of the network where the AXIS Camera Station server is installed.
- 4. If your port is forwarding rules, don't use the default port. If you want to connect to port 60009, add **60009** in the address.

**Example**

### <span id="page-10-0"></span>Configure your system

#### myserver.axis.com:60009

#### **Connect from the mobile app**

- Open the AXIS Camera Station mobile app.
- Click **Add system** and enter the public IP or public fully qualified name.
- If you don't use the default values, adjust the port number accordingly.
- Log in with the Windows account user credentials that you've configured. You only have to enter your credentials the first time you access <sup>a</sup> server, the mobile app will save your user credentials.

#### **Advanced settings**

#### **Server proxy settings**

If your server is on <sup>a</sup> network requiring proxy settings to connect to the internet you may need to add the proxy information to the service.

- 1. Open AXIS Camera Station Service Control.
- 2. Click on **Stop** in the Server status.
- 3. Tick in **Modify settings**.
- 4. Adjust the Proxy settings.
- 5. Click **Save**.
- 6. Start the service.

#### **Client proxy settings**

If you use <sup>a</sup> Windows app that requires <sup>a</sup> proxy to access certain websites you need to configure the AXIS Camera Station client to use the same proxy server.

- Open the AXIS Camera Station Windows app.
- Click **Change client proxy settings**.
- Adjust the settings as required and click **OK**.

#### **Port mapping more than one server**.

If you run more than one server on the same network requiring port mapping, you must change the AXIS Camera Station default port (55752).. Each server must have <sup>a</sup> unique port.

For each server do the following:

- 1. Open AXIS Camera Station Control.
- 2. Click on **Stop** in the Server status.
- 3. Select **Modify settings**.
- 4. Edit the HTTP port, all other ports adjust to their expected number.
- 5. Save and restart the service.
- 6. User the new port range for the port forward.

<span id="page-11-0"></span>Test your system

### Test your system

### **About AXIS Installation Verifier**

AXIS Installation Verifier is <sup>a</sup> tool, embedded in AXIS Camera Station version 5.02 or later. It verifies that your system is working as it should by running <sup>a</sup> series of tests once you've completed the system installation and configuration.

The AXIS Installation Verifier mimics the recording part of the AXIS Camera Station server. The tool performs one test with the current settings, one test with emulated low light test and then also <sup>a</sup> stress test in order to find the system's bottlenecks.

AXIS Installation Verifier generates <sup>a</sup> verification report in PDF format and you can hand the report over to the customer.

### **How to run AXIS Installation Verifier**

- 1. Complete the installation and configuration of AXIS Camera Station.
- 2. In AXIS Camera Station client, go to the main menu and click **Help** <sup>&</sup>gt; **Installation Verifier**. The tests will take approximately 20 minutes.

During the tests, the devices will be set to maintenance mode and won't provide <sup>a</sup> video stream for live view or recording. The status of the different tests can be:

- Running The test is ongoing, please wait.
- Passed: All testable devices passed the test. See report for details.
- Not passed: Not all testable devices passed the test. See report for details.
- Failed: The test couldn't be finalized and therefore no report will be generated. It is recommended to take <sup>a</sup> snapshot of the test window, generate an AXIS Camera Station system report and contact Axis Support.
- 3. Once all tests are completed, click **View Report** to open the report or **Save Report** to download the file to the client PC.

### **How to analyze and understand the report**

**Test results: general information**

The report is <sup>a</sup> PDF file which can be handed-over from the system integrator to the end customer once the installation is complete and the system validated.

## Test your system

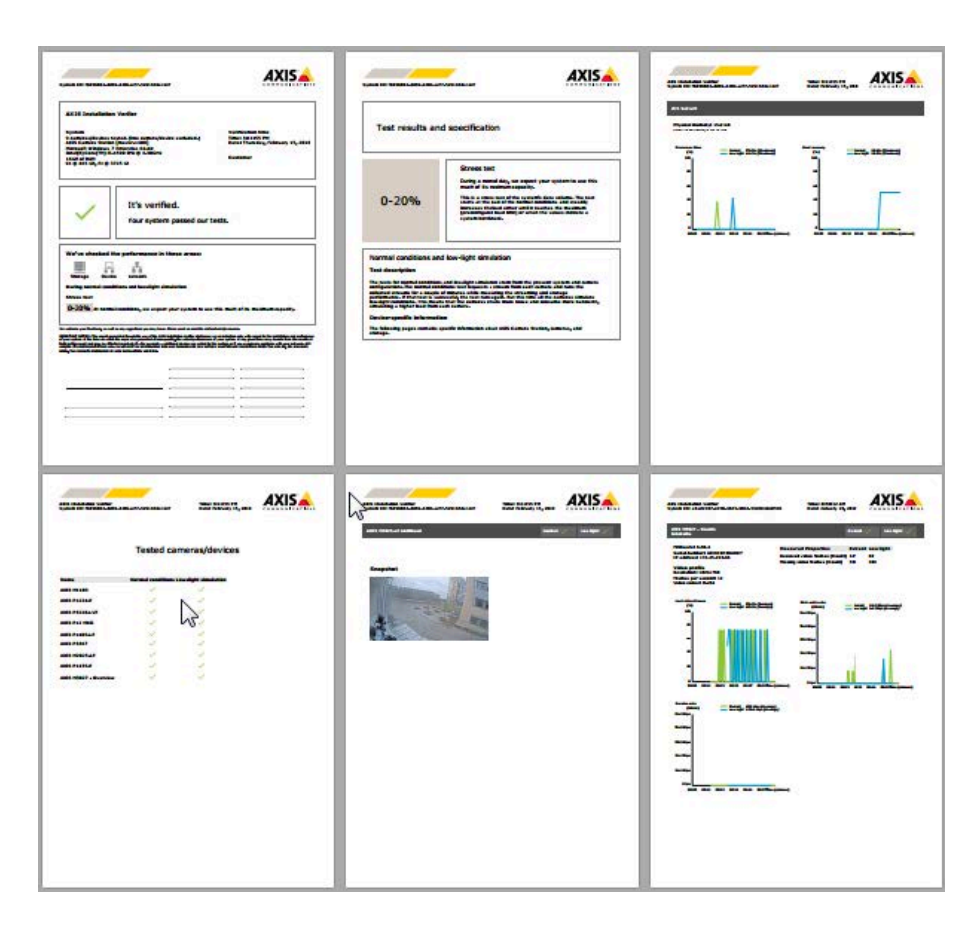

The **first section** of the first page contains information about the system, such as hardware, operating system, date and time the tests were executed. There is also an area where you can write the customer's name.

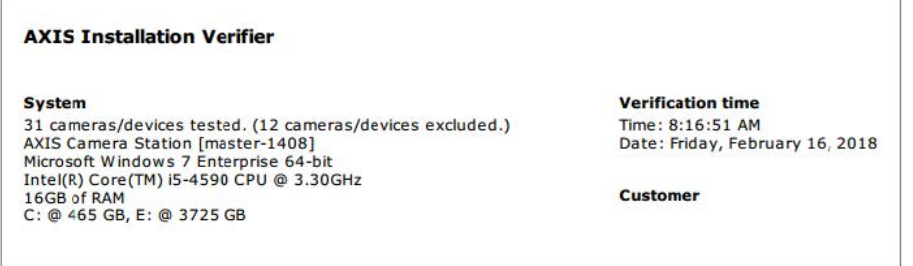

The **second section** indicates the results of the tests. Each test (normal conditions, low-light and stress test) has <sup>a</sup> duration of <sup>5</sup> minutes. Storage, devices and network are the three areas tested by the tool. There are two possible outcomes to the verification:

• The system has passed the tests and is verified. The system should be able to cope with the load and the current configuration. You can also see the expected load during the low-light simulation, which is usually the most resource consuming scenario.

In the example above, the stress test has determined the limits of the system and concluded that normal and low-light conditions are expected to use 40-60% of the resources.

### Test your system

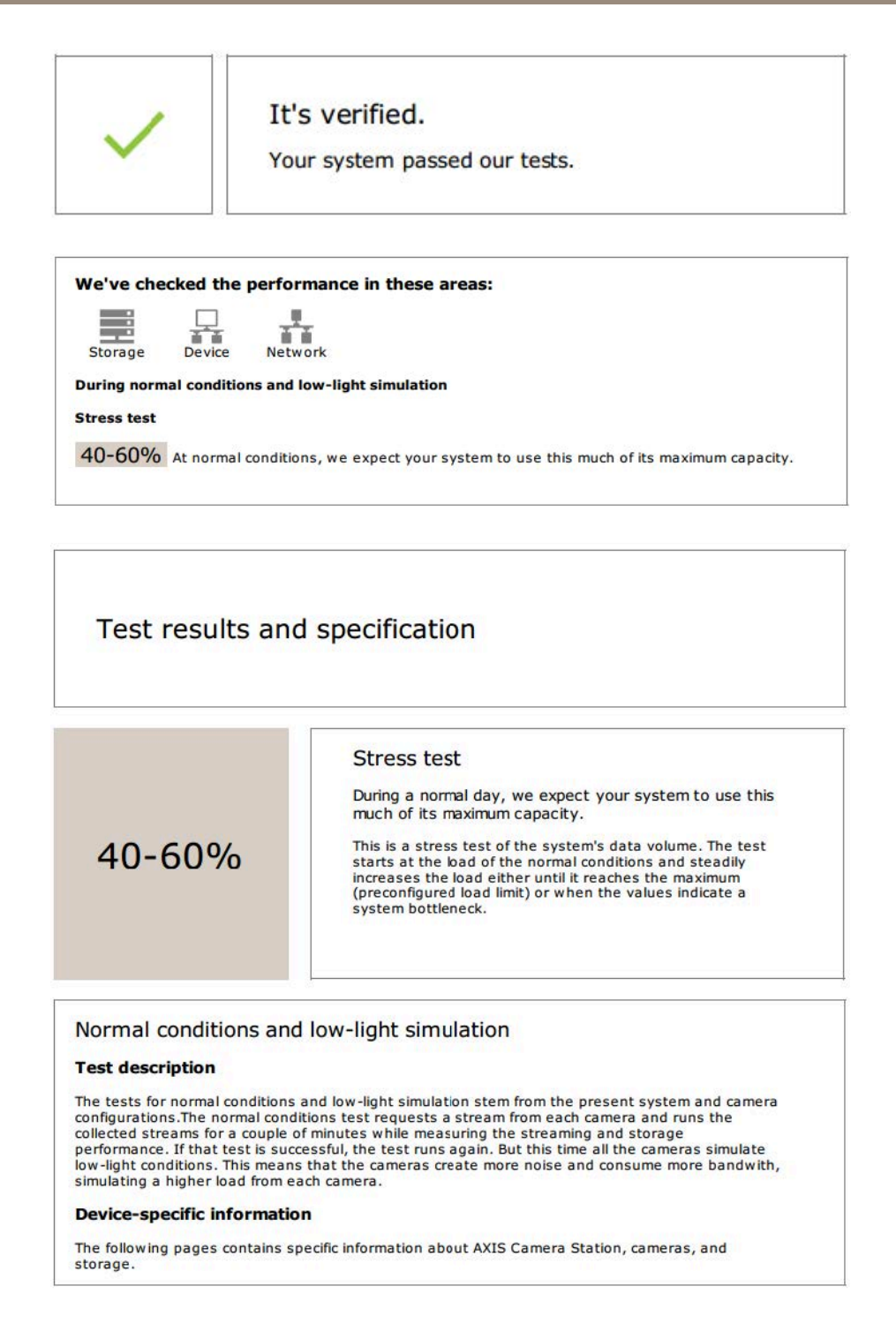

• Issues have been found and some things need to be changed to improve the stability of the system. The result of each test and the issues found are listed together with the error messages. More details can be found in the next pages of the report.

In the example above, one of the devices was not accessible during the test. The most probable reason for that is <sup>a</sup> network problem, or overloaded device, not being able to respond.

## Test your system

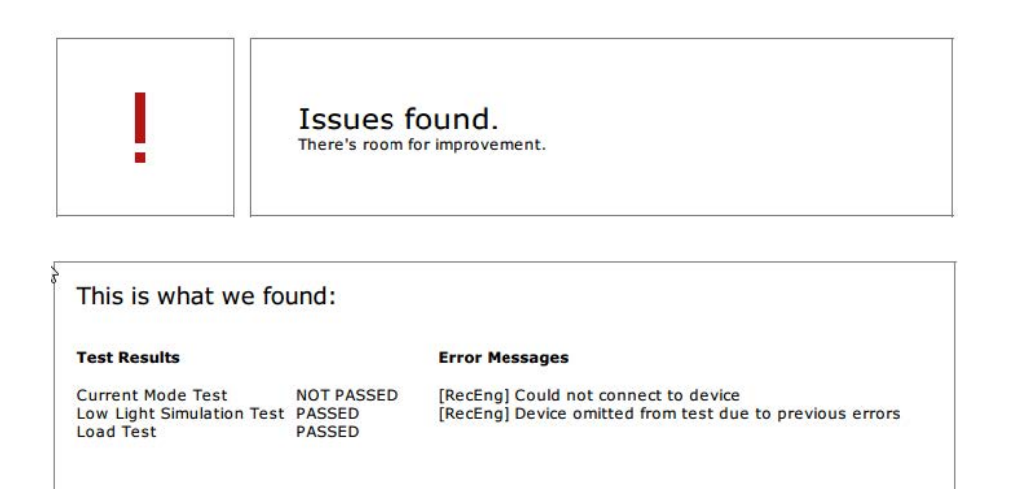

At the bottom of the first page, there is an area where you can enter customer information, comments on the test or any other necessary information.

#### **Test results: AXIS Camera Station server**

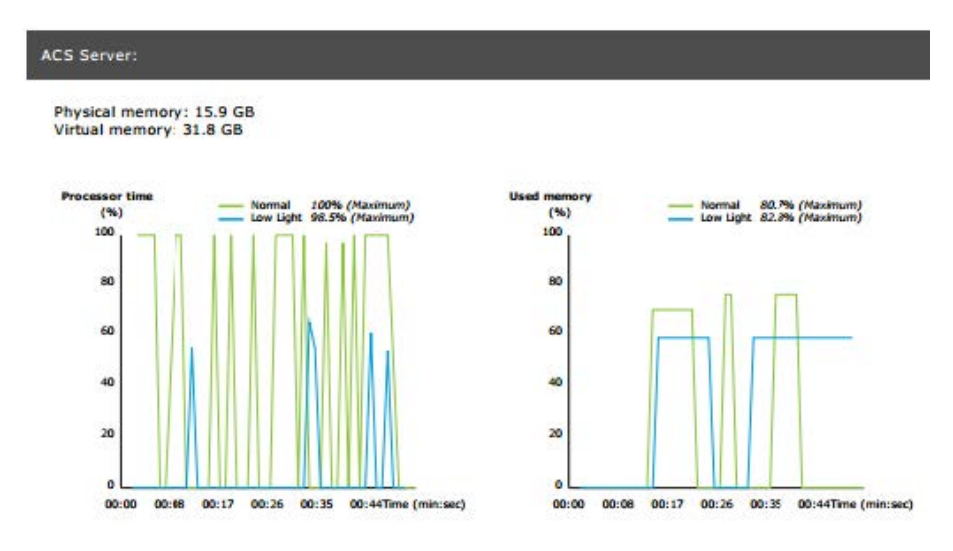

The physical and virtual memory is indicated at the top of the page.

- Random access memory (RAM) is physical memory that holds the applications, documents and procedures on the server.
- • Virtual memory is <sup>a</sup> storage area that holds the files on your hard drive for retrieval when the server runs out of RAM. The virtual memory is much slower than the physical one and should never be used.

The AXIS Camera Station server is tested against two metrics:

- • **Processor time**: This measures the percentage of elapsed time the processor spends executing <sup>a</sup> non-idle thread. If the percentage is greater than 85 percent, the processor is overwhelmed and the server may require <sup>a</sup> faster processor or the configuration should be adjusted.
- **Used memory**: This measures the percentage of physical memory used by all running processes. If this value is higher than 85 percent, that means there is insufficient memory, and paging activity can increase. Add more memory to the server to resolve this problem or limit the number of applications running on the server.

**Test results: tested cameras and devices**

### Test your system

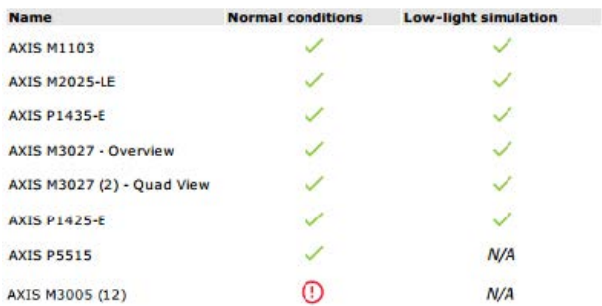

### **Tested cameras/devices**

The list of tested cameras and devices is presented on the next page. A device can contain several cameras. Example: multi-sensor devices or multi-channel encoders are counted as one device but 3, 4, or even <sup>16</sup> cameras (one camera per sensor/channel).

- A green checkmark indicates that the camera passed the related test.
- **N/A** means that the test couldn't run for the camera, for example the camera doesn't support the ExposureValue parameter for the low-light simulation.
- A red sign is displayed if the camera did not pass the test. More details can be found in the camera specific results, in the following pages.

#### **Test results: notes and considerations**

Minor adjustments which can improve the installation but will not fail the test that are listed on this page. For example when the default router is not in the same subnet as the device or when the DNS or NTP server is missing.

**Test results: excluded cameras and devices**

### Excluded cameras/devices

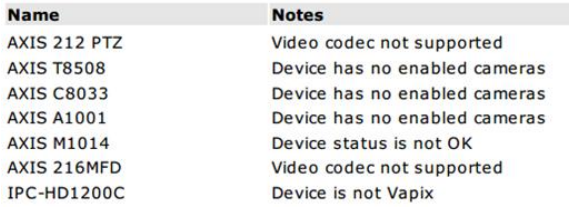

If <sup>a</sup> device does not support any of the tests, it will be excluded. The following devices will not be tested:

- **Device is not Vapix®**: Third party devices are not tested.
- **Device has no enabled cameras**: Devices with no video sensor, such as network switches, audio devices, door controllers, I/O modules.
- **Video codec not supported**: Devices with no H.264 support (usually firmware 4.x).
- **Device status is not OK**: Devices in maintenance mode, inaccessible, wrong credentials.

**Test results: camera specific results**

All camera information such as firmware, serial number, IP address and the video profile used for recording is listed. There is also <sup>a</sup> summary of the received and missing video frames for each of the tests.

### Test your system

### Note

- If <sup>a</sup> device is configured to record with two different video profiles (e.g. Medium for Continuous and High for Motion Detection), only the highest profile will be tested, regardless of the schedules configured.
- If both, Continuous and Motion recording are disabled, the profile selected for Manual recording will be used for the tests, even if is currently not active.

The Device configuration section lists the most important information from the tested device. If some parameters are incorrect (not configured or different subnet), an exclamation mark will be displayed in front of the parameter.

> **Device Configuration** Firmware: 8.40.1 Serial number: ACCC8E02A96D IP address: 172.25.193.116 Is Using Dhcp: Yes Subnet Mask: 255.255.255.0 Default Router: 1192.168.0.1 Primary DNS: 40.0.0.0 NTP Server: 10.0.2.201

The graphs show the three metrics measured during the duration of the test, for normal and low-light conditions.

- • **Lost video frames**: The quota of missing video frames per one second interval. A high average value indicates <sup>a</sup> network bottleneck or that the device is overloaded. The average of lost video frames is usually below 1%.
- • **Storage buffer** : Utilization of the storage buffer per one second interval. A high peak value indicates <sup>a</sup> problem with the storage. The storage buffer is usually below 20%.
- **Received rate**: The data rate (excluding overhead) sent by the camera and received by the AXIS Camera Station server.

In the graph below, the lost video frames quota is high.

Test your system

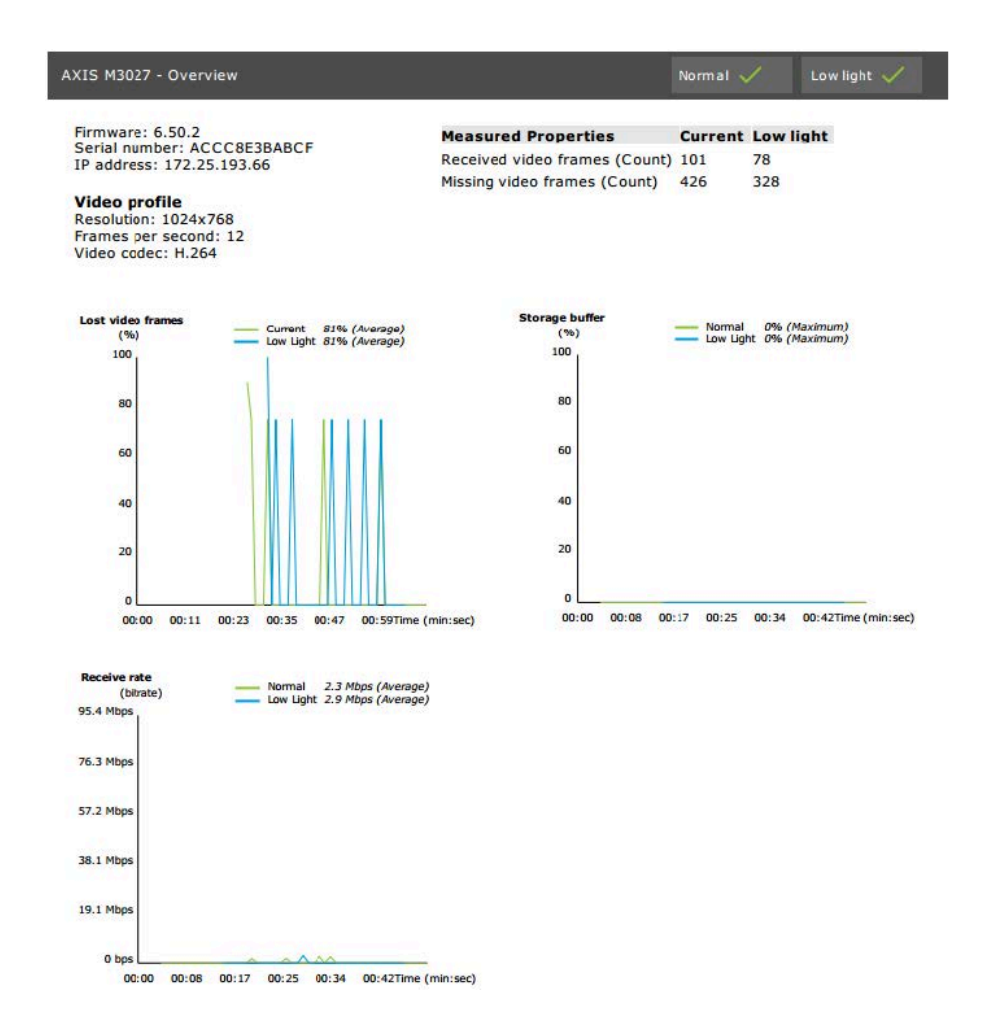

The most likely reasons for this are:

- • The camera is overloaded, maybe because too many view areas are in use (360 degrees cameras for example) or too many streams are pulled.
- Bottleneck on the network, between the camera and the AXIS Camera Station server.
- •Faulty or poor quality network cable.
- Insufficient or unreliable power source, including PoE.

An additional frame lost criterion is considered when running the normal and low light test:

- A consideration is added for every device failing the criterion (more than 5% frame loss). This will not fail the test.
- If more than 5% of the devices in the test fail the above criterion, the test status will be "Not passed".

Below is an example where the test criterion was not met for the normal and low light test:

## Test your system

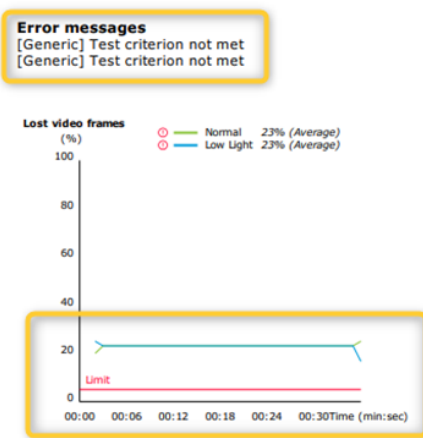

The graph below shows an example of <sup>a</sup> test which couldn't complete. The most likely reasons for this are:

- The camera was disconnected or the network was interrupted during the test.
- The power source couldn't cover the camera needs during the test.
- The camera was overloaded and took too long to respond to the server's requests.

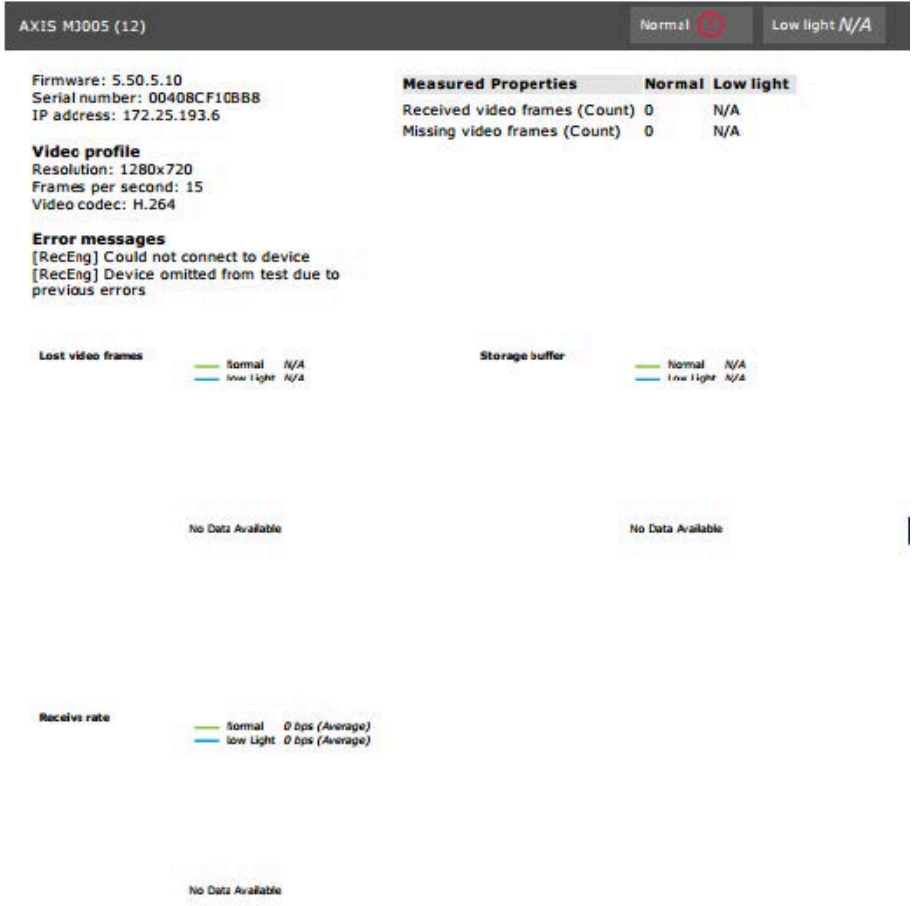

### Test your system

After the camera's test results, <sup>a</sup> snapshot from the camera is displayed:

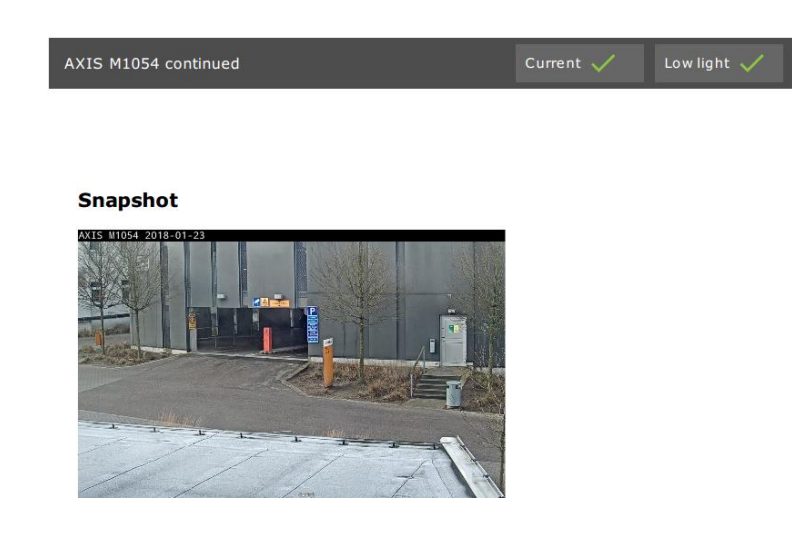

**Test results: storage devices**

## **Tested storage devices**

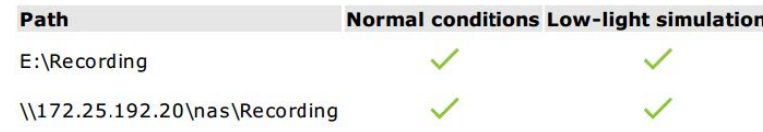

Storage devices are tested against the same conditions.

The tool tests local hard drives against two metrics:

- **Disk write rate**: The total data rate written to this storage representation per one second interval.
- • **Used write buffers (count)**: Utilization of the storage buffer (300 samples) per one second interval. A high peak value indicates <sup>a</sup> problem with the storage. In general, this value should be below 1 or 2.

Note

Currently, Network Attached Storages (NAS) are not tested.

Information about storage usage and capacity is available:

**Total capacity**: The total size of the storage.

**Other data**: Data which is not indexed by the AXIS Camera Station server. This may be external files such as random documents, Operating system files, files in the recycle bin.

**Maximum usage**: Recording limit set in AXIS Camera Station. AXIS Camera Station will allocate <sup>a</sup> maximum percentage of the storage for its recording files. By default, this value is set to 99% for non-OS drives and to *total size-60GB* for OS drives.

### Test your system

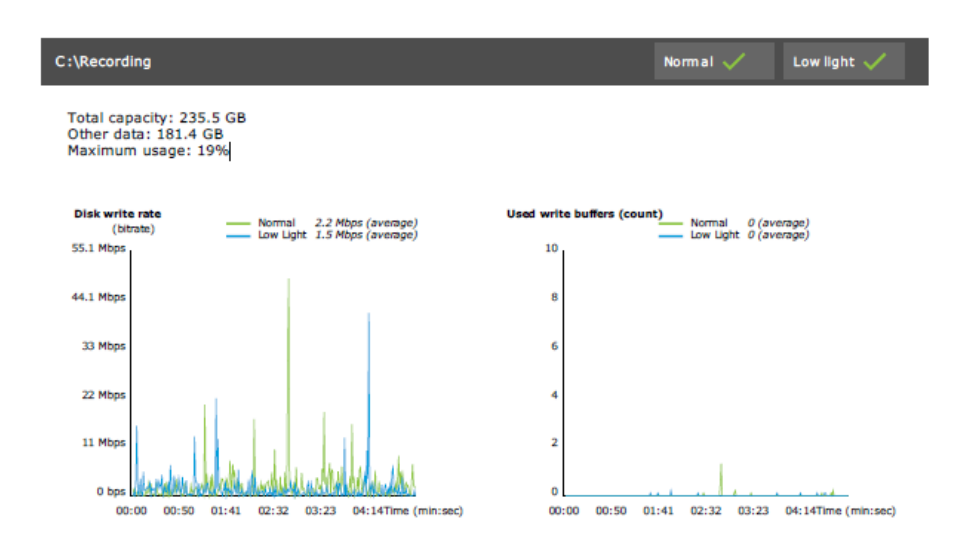

### **Troubleshooting**

If any of the test fails (**Failed**), no report will be generated. We recommend to take <sup>a</sup> snapshot of the test window, generate an AXIS Camera Station system report from the help menu and contact Axis Support via the online helpdesk.

#### Note

- There is <sup>a</sup> difference between **Not passed** and **Failed**:
- **Not passed** indicates that the server, some devices or the storage didn't fulfil the conditions to pass the test.
- **Failed** means that the test did not complete and no conclusion regarding the system performance is available.

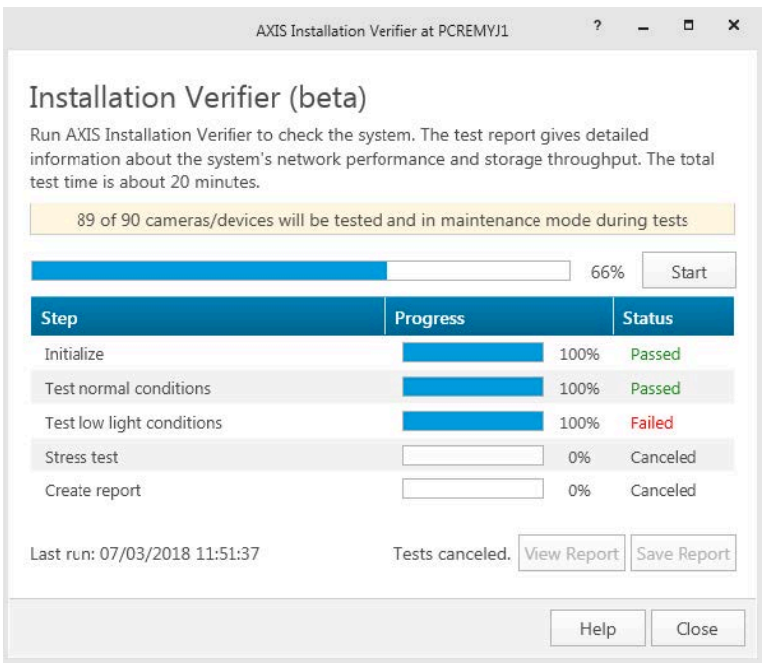

## **Considerations and limitations**

• Only H.264 is supported. Cameras with no support for H.264 will be ignored.

## Test your system

- The low-light test only runs on cameras with support for ExposureValue parameter. N/A will be displayed for cameras without ExposureValue support.
- Low-light test might give the same result as normal conditions on some cameras with WDR support.
- Third party cameras will be ignored.
- Network Attached Storages are not tested but show as validated.

## Monitor your system

## Monitor your system

## **About AXIS System Health Monitoring BETA**

The current status of AXIS Camera Station installations are verified by logging into AXIS System Health Monitoring. AXIS System Health Monitoring allows you to monitor all your installations and automatically get notification if there's an issue with any of the connected devices.

## **How to configure AXIS Camera Station System Health Monitoring BETA**

This example describes how you configure AXIS Camera Station System Health Monitoring.

- 1. Download and install the latest version of AXIS Camera Station available on *[axis.com](https://www.axis.com)*.
- 2. Configure System Health Monitoring.
	- 2.1 Under **Configuration <sup>&</sup>gt; System Health Monitoring <sup>&</sup>gt; General**, choose whether you need to set up <sup>a</sup> firewall rule to allow System Health Monitoring pass through Windows Defender.
	- 2.2 Under **Configuration <sup>&</sup>gt; System Health Monitoring <sup>&</sup>gt; Notifications**, configure your SMTP server, the email recipients and what notification rules to send an email for.
- 3. Configure System Health Monitoring for multisystem setup.
	- 3.1 Under **Configuration <sup>&</sup>gt; System Health Monitoring <sup>&</sup>gt; Multisystem**, expand **Generate system configuration** and click **Generate**.
	- 3.2 Copy the configuration and transfer it to the system where you want to collect the data.
	- 3.3 Expand **Retrieve data from other systems** and paste the previously copied configuration and click **Add**. Repeat steps above for each system.

### **Features**

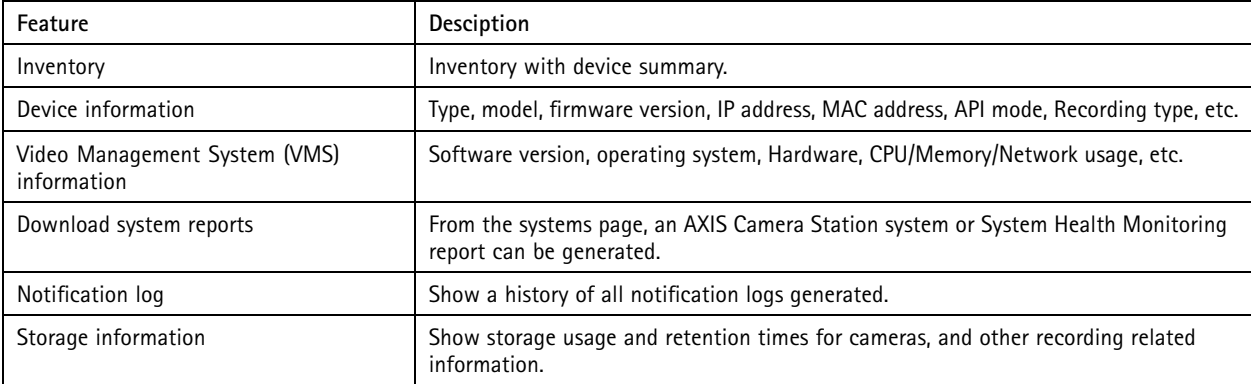

## Monitor your system

### **Troubleshooting**

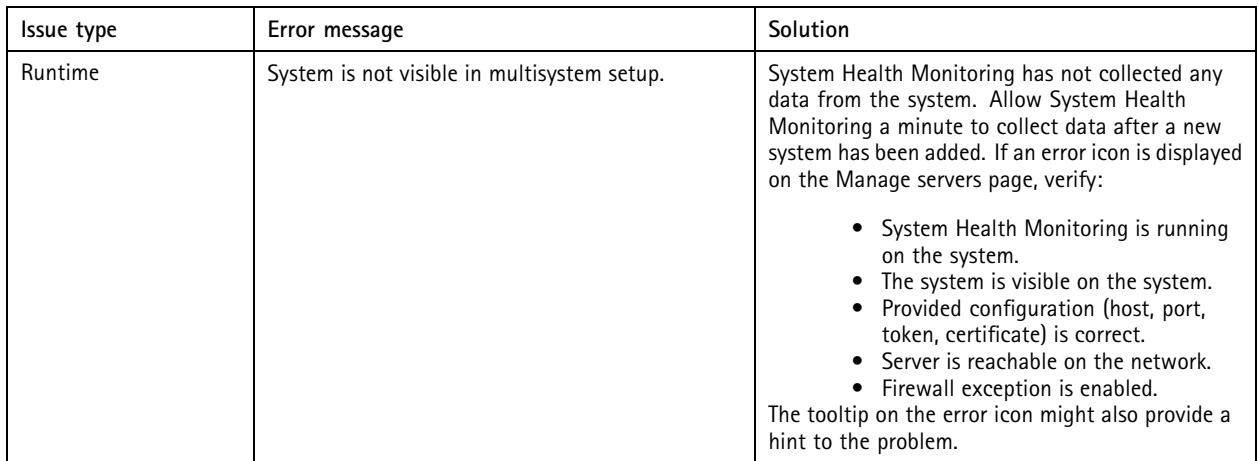

#### **Support logs**

The debug logs for AXIS Camera Station System Health Monitoring are saved on the AXIS Camera Station server at: C:\ProgramData\Axis Communications\AXIS System Health Monitoring\logs.

### **FAQ**

Q: Which AXIS Camera Station version is required to use AXIS Camera Station System Health Monitoring?

A: Version 5.41 introduced official support of AXIS Camera Station System Health Monitoring.

Q: How often is the device or VMS status updated?

A: It can take up to 60 seconds for the device or VMS status to be updated in the AXIS Camera Station System Health Monitoring interface.

### **Considerations and limitations**

- Storage: Used space for cameras connected to AXIS S3008 is not supported.
- Inactivated storage devices will be visible and gathered data kept for up to 2 weeks.
- Notification settings only affect local System Health Monitoring server.
- Accessing System Health Monitoring in Axis Camera Station requires Administrator permissions.
- •Retention warnings do not support motion detection recordings.
- • Recordings created with other means (Manual/Events etc.) than "continuous" or "motion detection" are flagged with "Recording type: None".

## Set up Axis products in your system

## Set up Axis products in your system

### **Set up AXIS S3008 Recorder**

### Note

- It requires AXIS Camera Station 5.36 or later, AXIS S3008 Recorder firmware 10.4 or later, Axis device firmware 5.50 or later.
- AXIS S3008 Recorder doesn't require <sup>a</sup> license.

#### **Limitations**

When you use AXIS S3008 Recorder as recording storage for your devices in AXIS Camera Station, there are some limitations:

- • Recording streams are pulled directly from cameras to AXIS S3008 Recorder. Make sure that AXIS S3008 Recorder is connected to the same network as the cameras and that all devices can communicate with each other.
- • Changing the recording storage to or from AXIS S3008 Recorder is not supported. For <sup>a</sup> device that is already in AXIS Camera Station, you must remove it first and configure to use AXIS S3008 Recorder as recording storage when you add it to the system again. All recordings will be lost.
- Third-party cameras are not supported.
- •Devices with non-numeric resolution such as D1, CIF, 4CIF are not supported.
- •Failover recording is not supported for cameras with AXIS S3008 Recorder as recording storage.
- •Internal events from AXIS S3008 Recorder are currently not listed in the device event triggers configuration page.
- •Locking recordings through bookmarks is not supported.
- Associating an Axis speaker to <sup>a</sup> camera that records on AXIS S3008 Recorder is not supported.
	- Live announcements are not supported through Axis speakers for cameras that record on AXIS S3008 Recorder.
	- Audio from built-in microphone/line-in and live announcements to built-in speakers/line-out are supported for cameras that record on AXIS S3008 Recorder (for compatible cameras).
- • Analytics data is not supported.
	- Automatic video redaction is not supported.
	- Smart search that uses analytics data is not supported.
- AXIS Installation Verifier is not supported for AXIS S3008 Recorder and the connected devices.
- •2N IP Intercom devices are not supported.
- •Recordings that are made from AXIS Companion on AXIS S3008 Recorder can not be played in AXIS Camera Station.
- • When you add AXIS S3008 Recorder that was previously used in AXIS Companion to AXIS Camera Station, all recordings will be deleted without warning.
- • AXIS S3008 Recorder supports up to 64 virtual inputs.
	- A camera that records on AXIS S3008 Recorder uses three virtual inputs. One for motion recording, one for continuous recording and one for manual recording.

For example, if there are <sup>8</sup> cameras that record on AXIS S3008 Recorder, they use <sup>24</sup> (8x3) virtual inputs and there are <sup>40</sup> (64-24=40) virtual inputs left to be used for action rules.

 A network door station that records on AXIS S3008 Recorder uses <sup>4</sup> virtual inputs. One for motion recording, one for continuous recording, one for manual recording and one for the action rule created by default.

### Set up Axis products in your system

For example, if there are 7 cameras and 1 door station that record on AXIS S3008 Recorder, they use 25 (7x3 + 1x4) virtual inputs and there are <sup>39</sup> (64-25=39) virtual inputs left to be used for additional action rules.

- An action rule that triggers recording on AXIS S3008 Recorder uses <sup>1</sup> virtual input.
- Fallback recording does not use <sup>a</sup> virtual input.

#### **Workflow**

- 1. *Add AXIS S3008 Recorder on page 26*
- 2. *Add devices and select the recorder as recording storage on page 26*
- 3. *Configure recordings on page 26*

#### **Add AXIS S3008 Recorder**

- 1. Go to **Configuration <sup>&</sup>gt; Devices <sup>&</sup>gt; Add devices**.
- 2. Select your recorder in the list and click **Add**. If your recorder is not listed, use **Manual search** to find it manually.
- 3. Use the default settings and click **Next**.

#### Note

The **Time synchronization** option will be available if it is not selected under **Configuration <sup>&</sup>gt; Server <sup>&</sup>gt; Settings**.

- 4. Set your password for storage encryption. Click **Next**. You need this password to access the recorder hard drive outside AXIS Camera Station or when the recorder is reset to factory default settings from the device's webpage.
- 5. Go to **Configuration <sup>&</sup>gt; Devices <sup>&</sup>gt; Other devices** and check the recorder has been added.
- 6. Go to **Configuration <sup>&</sup>gt; Storage <sup>&</sup>gt; Management** and check the recorder has been added to the storage list.

#### **Add devices and select the recorder as recording storage**

- 1. Go to **Configuration <sup>&</sup>gt; Devices <sup>&</sup>gt; Add devices**.
- 2. Select your devices in the list and click **Add**. If your devices are not listed, use **Manual search** to find them manually.
- 3. Use the default settings and click **Next**.
- 4. Manually select the recorder from the **Recording storage** drop-down list and click **Install**.

#### Note

AXIS S3008 Recorder will not be selected as recording storage if you select **Automatic**.

5. Go to **Configuration <sup>&</sup>gt; Storage <sup>&</sup>gt; Selection**. Click your devices and check that the recording storage is the recorder.

#### **Configure recordings**

- 1. Go to **Configuration <sup>&</sup>gt; Storage <sup>&</sup>gt; Selection** and select your device.
- 2. Select **Fallback recording** to store the recordings on your recorder when the connection between AXIS Camera Station and the recorder is lost. For more information about fallback recording, see *Fallback [recording](https://help.axis.com/axis-camera-station-5#fallback-recording)*.
- 3. Configure **Retention time**.
	- Select **Unlimited** retention time to keep recordings until the storage becomes full.
	- Select **Limited** and set the maximum number of days to keep recordings.
- 4. Click **Apply**.

### Set up Axis products in your system

### **Set up AXIS A1601 Network Door Controller**

This section explains how to set up AXIS A1601 Network Door Controller in AXIS Camera Station. To see the videos about how to set up, go to *this p[laylist](https://www.youtube.com/playlist?list=PLqCu13en-F2viWWRwyYdgmZUi8tTCA0TB)*.

#### Note

- It requires AXIS Camera Station 5.35 or later.
- HTTPS is required to be enabled on the controller for AXIS Camera Station 5.37 or later.
- 1. Add an AXIS A1601 Network Door Controller to AXIS Camera Station. See *Add [devices](https://help.axis.com/axis-camera-station-5#add-devices)*.
- 2. Upgrade the door controller firmware. See *[Upgrade](https://help.axis.com/axis-camera-station-5#upgrade-firmware) firmware*.
- 3. Turn on time synchronization to use the AXIS Camera Station server as the NTP server. See *Server [settings](https://help.axis.com/axis-camera-station-5#server-settings)*.
- 4. Set date and time for the controller. See *Set [date](https://help.axis.com/axis-camera-station-5#set-date-and-time) and time*.
- 5. Enable HTTPS on the controller. See *[Security](https://help.axis.com/axis-camera-station-5#security)*.
- 6. Configure access control.
	- 6.1 To edit the predefined identification profiles or create <sup>a</sup> new identification profile, see *[Identification](https://help.axis.com/axis-camera-station-5#identification-profiles) profiles*.
	- 6.2 To use <sup>a</sup> custom setup for card formats and PIN length, see *Card [formats](https://help.axis.com/axis-camera-station-5#card-formats-and-pin) and PIN*.
	- 6.3 Add <sup>a</sup> door and apply an identification profile to the door. See *Add <sup>a</sup> [door](https://help.axis.com/axis-camera-station-5#add-a-door)*.
	- 6.4 Configure the door.
	- *Add a door [monitor](https://help.axis.com/axis-camera-station-5#add-a-door-monitor)*
	- *Add [emergency](https://help.axis.com/axis-camera-station-5#add-emergency-input) input*
	- *Add a [reader](https://help.axis.com/axis-camera-station-5#add-a-reader)*
	- *Add a REX [device](https://help.axis.com/axis-camera-station-5#add-a-rex-device)*
	- 6.5 Add <sup>a</sup> zone and add doors to the zone. See *[Add](https://help.axis.com/axis-camera-station-5#add-a-zone) <sup>a</sup> zone*.
- 7. Manage access control.
	- 7.1 Add schedules. See *[Schedules](https://help.axis.com/axis-camera-station-5#schedules)*.
	- 7.2 Choose <sup>a</sup> workflow and add the following: See *Access [management](https://help.axis.com/axis-camera-station-5#access-management)*.
	- *Add a [cardholder](https://help.axis.com/axis-camera-station-5#add-a-cardholder)*
	- *Add [credentials](https://help.axis.com/axis-camera-station-5#add-credentials)*
	- *Add <sup>a</sup> [group](https://help.axis.com/axis-camera-station-5#add-a-group)*
	- *Add an [access](https://help.axis.com/axis-camera-station-5#add-an-access-rule) rule*
	- 7.5 Apply cardholders, groups, doors and zones to the access rules.
	- 7.6 Export reports. See *Export [reports](https://help.axis.com/axis-camera-station-5#export-reports)*.
- 8. Monitor and manage the door manually in door dashboard. See *Door [dashboard](https://help.axis.com/axis-camera-station-5#door-dashboard-in-split-view) in split view*.
- 9. Search for access control data.
	- 9.1 Connect <sup>a</sup> view to the door. See *[External](https://help.axis.com/axis-camera-station-5#external-data-sources) data sources*.
	- 9.2 Search for specific event data within <sup>a</sup> period or with specific keywords. See *Data [search](https://help.axis.com/axis-camera-station-5#data-search)*.

## Set up Axis products in your system

### Note

When you remove <sup>a</sup> door controller in AXIS Camera Station, the data on the door controller is not removed. To remove the data on it, make <sup>a</sup> default reset and restore all factory default values.

### **Set up 2N desktop USB card reader**

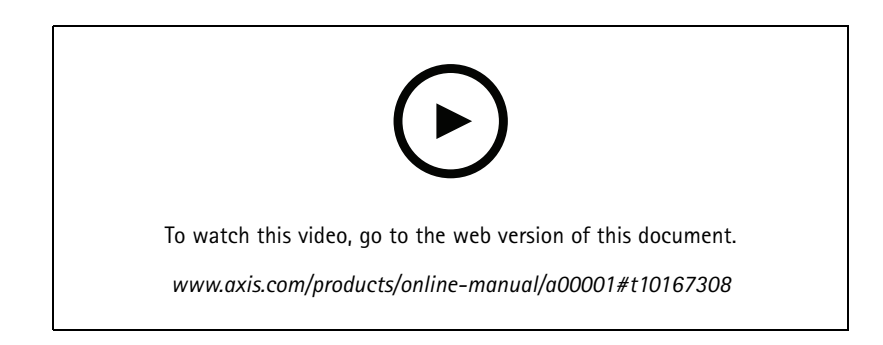

- 1. Go to *<https://www.elatec-rfid.com/int/>*, download **TWN4 Palon One LEGIC** and extract it to <sup>a</sup> folder.
- 2. Go to the extracted folder, run **AppBlaster.exe**.
	- 2.1 Select the standard core keyboard firmware to program the reader.
	- 2.2 Define the format for the reader by creating <sup>a</sup> project. You need to define the following:
	- -Transponder type including frequency, type, and sub type.

For example: MIFARE Classic (UID, any length)

- Bit manipulation for the transponder type.
	- For example: Reverse byte order
- Output format for the transponder type.
	- For example: Decimal
- Remove the predefined suffix for the output data.
- 2.5 Load the project file to the reader.
- 3. When you add <sup>a</sup> card credential in AXIS Camera Station, present your access control card to the reader to get the card details.

## Set up Axis products in your system

### **Set up an Axis body worn system**

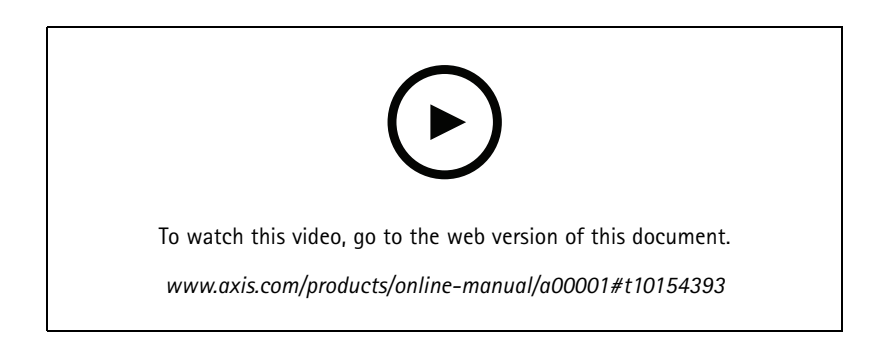

For more information about Axis body worn solution, see *Axis body worn user [manual](https://help.axis.com/axis-body-worn-solution)*.

- 1. For an existing AXIS Camera Station installation, renew your server certificate used to communicate with the client.
	- 1.1 In AXIS Camera Station, go to **Configuration <sup>&</sup>gt; Security <sup>&</sup>gt; Certificates <sup>&</sup>gt; Certificate renewal**.
	- 1.2 Click **Renew**.
	- 1.3 Restart AXIS Camera Station service.
- 2. Create <sup>a</sup> connection file.
	- 2.1 In AXIS Camera Station, go to  $\overline{\phantom{m}}$  > Other > Body worn settings.
	- 2.2 To change the default site name displayed in your body worn system, type <sup>a</sup> new name.
	- 2.3 Click **Export**.
- 3. Set up your body worn system. See *Access AXIS Body Worn [Manager](https://help.axis.com/axis-body-worn-solution#access-axis-body-worn-manager-for-the-first-time) for the first time*. When you are prompted to set the content destination, select the connection file that you have exported from AXIS Camera Station.
- 4. In AXIS Camera Station, check that <sup>a</sup> virtual camera with the username is added under the Recordings tab.
- 5. To change the retention time, go to **Configuration <sup>&</sup>gt; Storage <sup>&</sup>gt; Selection**.
- 6. Make <sup>a</sup> recording with the body worn camera and place the camera back in the docking station. The recordings will be automatically uploaded to AXIS Camera Station.
- 7. Playback and export recordings from the body worn camera in AXIS Camera Station.

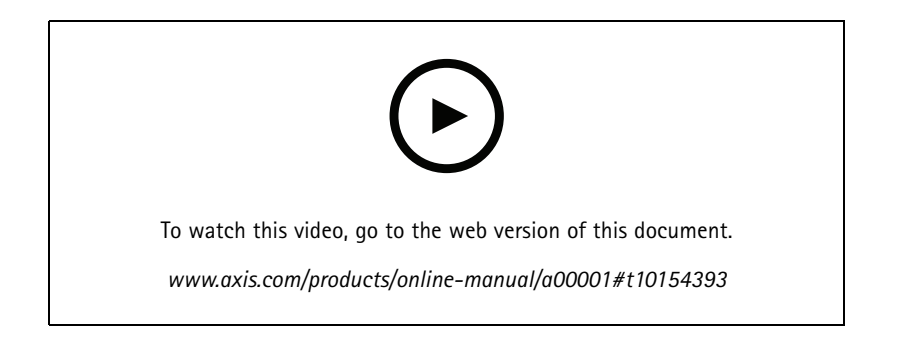

## Set up Axis products in your system

#### Important

Always use AXIS Body Worn Manager to remove users. Never remove body worn users from AXIS Camera Station.

### **Set up AXIS Network Door Station**

This example explains how to:

- Add an Axis network door station to AXIS Camera Station
- Configure an audible alert on the client
- Operate incoming calls
- Disable <sup>a</sup> door station incoming call notification

#### **Limitations:**

- Calls from the door station to AXIS Camera Station can't be put on hold.
- Motion detection can't be enabled for the door station.
- Only recordings from the caller can be recorded. The audio from the operator can't be recorded.

#### **Add an AXIS network door station to AXIS Camera Station**

- 1. In AXIS Camera Station, go to **Configuration <sup>&</sup>gt; Devices <sup>&</sup>gt; Add devices**.
- 2. Select the network door station and click **Add**.
- 3. Use the default settings, click **Next** and **Install**.
- 4. Go to **Configuration <sup>&</sup>gt; Devices <sup>&</sup>gt; Cameras** to check that the door station has been added.
- 5. Go to **Configuration <sup>&</sup>gt; Recording and events <sup>&</sup>gt; Action rules** to check that the following action rules have been added automatically.
	- **Open door rule:** The Open Door action button is added. Click the button in the live view to open the I/O port of the door station for <sup>7</sup> seconds by default.
	- **Record ongoing call:** When there is an ongoing call, start recording on the door station.

#### **Configure an incoming call sound**

- 1. In AXIS Camera Station, go to **Configuration <sup>&</sup>gt; Client <sup>&</sup>gt; Settings**.
- 2. Under **Sound on incoming call**, select **Sound file**.
- 3. Click **Browse** and navigate to the sound file in .wav or .mp3 format.
- 4. Click **Play** to test the sound.

#### **Operate an incoming call**

- 1. When <sup>a</sup> call is activated, <sup>a</sup> notification window appears.
- 2. Hover your mouse on the thumbnail to see <sup>a</sup> larger image of the caller.
- 3. To answer the call, click **Accept**. A new tab appears containing the view from the door station. Click **Open door** to open the I/O port of the door station for <sup>7</sup> seconds by default.
- 4. To ignore the call on this client only, click **Ignore**. The call can be still answered on another client.
- 5. To end the call, click **Decline**. The call is ended and call notification on all clients is removed.

### Set up Axis products in your system

#### Note

When multiple calls occur, we recommend that you answer one at <sup>a</sup> time. The other calls will continue to be displayed until they are answered or time-out.

#### **Disable the door station notification**

- 1. Create <sup>a</sup> separate user for the client.
	- 1.1 Go to **Configuration <sup>&</sup>gt; Security <sup>&</sup>gt; User permissions**.
	- 1.2 Click **Add**.
	- 1.3 Select <sup>a</sup> user from the list and click **Add**.
- 2. Configure the user.
	- 2.1 Under **Role**, select **Operator**.
	- 2.2 Select **Access** for the door station, but clear **Audio Listen** and **Audio speak**.
	- 2.3 Click **Save**.

### **Set up audio in AXIS Camera Station**

This example explains how to:

- Add an Axis network audio device to AXIS Camera Station and associate it with an Axis network camera.
- Create <sup>a</sup> button in the camera's live view in AXIS Camera Station, that makes the audio device play an audio clip.

#### *NOTICE*

This system setup is suitable for non-life critical systems, for example intruder alarms or staff and customer address. Specific guidelines and standards (local to the installation) have to be met for implementation in critical systems, such as fire evacuation.

Limitations:

- Audio sent from AXIS Camera Station to an AXIS network audio device cannot be recorded.
- An audio device must be associated with <sup>a</sup> camera in AXIS Camera Station.
- You can only associate one audio device per camera.
- There is no volume control for the audio device in AXIS Camera Station.
- 1. Add an AXIS network audio device to AXIS Camera Station:
	- 1.1 In AXIS Camera Station, click and select **Configuration**.

- 1.2 Go to **Devices <sup>&</sup>gt; Add devices**.
- 1.3 Select the network audio device from the list and click **Add**.
- 1.4 Go to **Other devices** to check that the audio device has been added to the list.
- 2. Associate the audio device with a camera:
	- 2.1 In AXIS Camera Station, go to **Devices <sup>&</sup>gt; Streaming profiles** and select the camera that you want to associate the audio device with.
	- 2.2 In the device's streaming profile, select the audio device from the **Speaker** drop-down.

### Set up Axis products in your system

2.3 Click **Apply**.

- 2.4 To test the association, go to the camera's **Live view** in AXIS Camera Station and click the **Speak** button. When you speak into the computer's microphone, the audio device plays the audio.
- 3. Prepare audio clip link:
	- 3.1 Go to **Audio** <sup>&</sup>gt; **Audio clips**.
	- 3.2 Click the link icon for an audio clip.
	- 3.3 Set the volume and number of times to repeat the clip.
	- 3.4 Click the copy icon to copy the link.
- 4. Create <sup>a</sup> button that triggers the audio clip:
	- 4.1 In AXIS Camera Station, go to **Configuration <sup>&</sup>gt; Recording and events <sup>&</sup>gt; Action rules** and click **New**.
	- 4.2 Click **Add** to add <sup>a</sup> trigger.
	- 4.3 In the list of triggers, select **Action button** and click **OK**.
	- 4.4 If <sup>a</sup> button has been created, then select **Create new button** and click **Next**.
	- 4.5 Select **Command button** and click **Next**.
	- 4.6 Enter the button details, for example:
	- Button label: Staff to till
	- Tooltip: Call staff to come to till
	- Add to camera: select the camera associated with the audio device.
	- Add to map.
	- Click OK.

#### Note

You can associate the button with multiple maps or cameras.

- 4.6 Click **Next**.
- 4.7 Click **Add** to add an action.
- 4.8 In the list of actions, select **Send HTTP Notification** and click **OK**.
- 4.9 Paste the configured link from the audio device in the **URL** field.
- 4.10 Check **Authentication required** and enter the **User name** and **Password** of the audio device.
- 4.11 Click **OK**.
- 4.12 Click **Next** twice.
- 4.13 Enter a **Name** for the rule and click **Finish**.

In the camera's live view in AXIS Camera Station, there is now <sup>a</sup> button labelled **Staff to till**. When you click the button, the audio device plays the audio clip.

## Set up Axis products in your system

### **Set up Axis analytics**

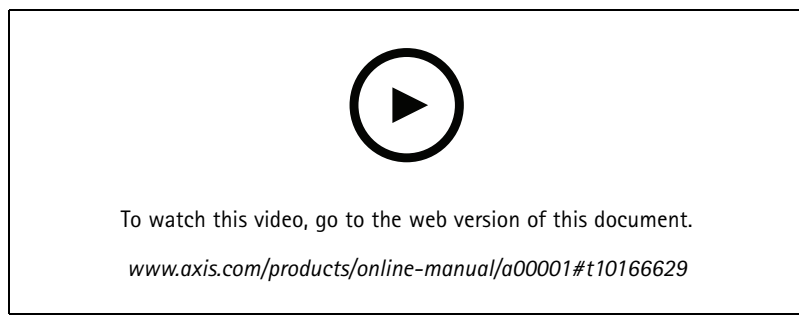

*Expand AXIS Camera Station with analytics (AXIS Loitering Guard)*

## **Set up AXIS Barcode Reader**

This section explains how to set up AXIS Barcode Reader on Axis intercoms and cameras and how to configure it in AXIS Camera Station Secure Entry. For more information about AXIS Barcode Reader, see *user [manual](http://help.axis.com/axis-barcode-reader)*.

### Note

- It requires AXIS Camera Station 5.44 or later, AXIS A1601 Network Door Controller with firmware 10.11.9 or later.
- It requires <sup>a</sup> license.

#### **Limitations**

You can only send QR Code® after you save the cardholder with QR credential.

#### **Workflow**

- 1. *Install AXIS Barcode Reader on page 33*
- 2. *[Configure](#page-33-0) AXIS Barcode Reader on page [34](#page-33-0)*
- 3. *Create <sup>a</sup> [connection](#page-33-0) with door controller on page [34](#page-33-0)*
- 4. *[Configure](#page-33-0) QR credential on page [34](#page-33-0)*
- 5. *Send QR [Code®](#page-33-0) on page [34](#page-33-0)*

### **Install AXIS Barcode Reader**

- 1. Download the application installation file from *[axis.com](https://www.axis.com/products/axis-barcode-reader)*.
- 2. Go to the webpage of your Axis intercom or camera.
- 3. Install the application.
- 4. Activate the license.
- 5. Start the application.
- 6. We recommend changing the following camera setting for better QR accuracy.
	- 6.1 Go to camera settings.
	- 6.2 Under **Image <sup>&</sup>gt; Exposure**, move the **Blur-noise trade-off** slider to the middle.

### <span id="page-33-0"></span>Set up Axis products in your system

### **Configure AXIS Barcode Reader**

- 1. To change the QR identification profile, go to **Configuration <sup>&</sup>gt; Access control <sup>&</sup>gt; Identification profiles** and click . See *[Identification](https://help.axis.com/axis-camera-station-5#identification-profiles) profiles*.
- 2. Add <sup>a</sup> door. See *Add <sup>a</sup> [door](https://help.axis.com/axis-camera-station-5#add-a-door)*.
- 3. Select **QR** as the identification profile for this door. See *Door [settings](https://help.axis.com/axis-camera-station-5#door-settings)*.
- 4. Add <sup>a</sup> barcode reader. See *Add <sup>a</sup> [reader](https://help.axis.com/axis-camera-station-5#add-a-reader)*.
	- 4.1 Under one side of the door, click **Add reader**.
	- 4.2 Select **AXIS Barcode Reader** from the **Reader type** drop-down list. Enter <sup>a</sup> name and click **OK**.

#### **Create <sup>a</sup> connection with door controller**

- 1. In AXIS Camera Station:
	- 1.1 Go to **Configuration <sup>&</sup>gt; Access control <sup>&</sup>gt; Encrypted communication**.
	- 1.2 Under **AXIS Barcode Reader**, click **Show authentication key** and **Copy key**.
- 2. In the device's webpage where AXIS Barcode Reader is running:
	- 2.1 Open the AXIS Barcode Reader application.
	- 2.2 If server certificate is not configured in AXIS Camera Station, turn on **Ignore server certificate validation**. See *[Certificates](https://help.axis.com/axis-camera-station-5#certificates)* for more information.
	- 2.3 Turn on **AXIS Camera Station Secure Entry**.
	- 2.4 Click **Add** and enter the IP address of the door controller and paste the authentication key.
	- 2.5 Once the connection is created, view the information on the right panel. Select the reader to read barcodes from the door drop-down list.

#### **Configure QR credential**

- 1. *Add a [cardholder](https://help.axis.com/axis-camera-station-5#add-a-cardholder)*.
- 2. *Add <sup>a</sup> QR [credential](https://help.axis.com/axis-camera-station-5#add-credentials)*.
	- Under **Credentials**, click **and the state of the state of the state of the state of the state of the state of the state of the state of the state of the state of the state of the state of the state of the state of the stat**
	- Enter a name.
	- Set the expiration date and click **Add**.
- 3. *Add an [access](https://help.axis.com/axis-camera-station-5#add-an-access-rule) rule* for the cardholder on the door that is configured with AXIS Barcode Reader.

### **Send QR Code®**

*QR Code is <sup>a</sup> registered trademark of Denso Wave Incorporated in Japan and other countries.*

- 1. Ensure the cardholder is configured with <sup>a</sup> correct email address. See *Add <sup>a</sup> [cardholder](https://help.axis.com/axis-camera-station-5#add-a-cardholder)*.
- 2. Configure an SMTP server to send email. See *Server [settings](https://help.axis.com/axis-camera-station-5#server-settings)*.
- 3. Edit the email template if you want. See *Access [management](https://help.axis.com/axis-camera-station-5#access-management-settings) settings*.
	- 3.1 Go to **Access management <sup>&</sup>gt; Settings**.

### Set up Axis products in your system

- 3.2 Under **Email template**, change the subject and body text.
- 3.3 **Include visiting time in the email** is selected by default.
- 3.4 Click **Apply**.
- 4. Send the QR code. See *Add <sup>a</sup> [cardholder](https://help.axis.com/axis-camera-station-5#add-a-cardholder)*.
	- 4.1 Go to **Access management <sup>&</sup>gt; Dashboard <sup>&</sup>gt; Cardholders**.
	- 4.2 Select <sup>a</sup> cardholder, click and **Send QR code**.
	- 4.3 Click **OK**.

### **Set up AXIS PTZ Autotracking**

When an Axis PTZ camera is configured with AXIS PTZ Autotracking, you can use the camera in AXIS Camera Station to automatically detect and follow moving objects such as people or vehicles in its field of view. It is intended for indoor or outdoor use in low-traffic areas such as parking lots or during after-business hours at schools, offices and stores.

#### Note

- It requires AXIS Camera Station 5.38 or later.
- You can only track one object at <sup>a</sup> time.

Limitations:

- In <sup>a</sup> split view, the trigger areas and object indicators might not show up in correct position.
- Refresh the camera's configuration page or reopen the application settings page:
	- After the camera is under maintenance in AXIS Camera Station
		- If the camera orientation has been rotated
- • If the preset position that is used in your autotracking profile is deleted, the trigger area will not work and no warning is triggered in AXIS Camera Station.
- 1. Go to the camera's configuration page and set up the trigger areas.
	- 1.1 Go to **Settings <sup>&</sup>gt; Apps**.
	- 1.2 Click **AXIS PTZ Autotracking** and start the application.
	- 1.3 Click **Open** to open the application settings page.
	- 1.4 Go to **Settings <sup>&</sup>gt; Profiles**.
	- 1.5 Click  $+$  and create a profile.
	- 1.6 Move the trigger area and modify the size and shape by dragging the anchor points. Each trigger area can have up to ten primary anchor points.
	- 1.7 Create more profiles and trigger areas if you want. You can create up to 10 profiles.
	- 1.8 Close the application settings page.
- 2. In AXIS Camera Station:
	- 2.1 Go to **Configuration <sup>&</sup>gt; Devices <sup>&</sup>gt; Add devices**.
	- 2.2 Select the PTZ camera and click **Add**.
	- 2.3 Click **Next** and **Install**.

### Set up Axis products in your system

- 3. Go to the camera's live view, you can see:
	- Yellow areas: The trigger areas that you have configured in the camera's configuration page. Any object that enters <sup>a</sup> yellow trigger area will be automatically tracked.
	- Green areas: The object indicators that the camera has detected. The object indicators are only available if **Show PTZ autotracking object indicators** is selected under *[Streaming](https://help.axis.com/axis-camera-station-5#streaming-profiles) profiles*.
	- Click <sup>a</sup> green area to start tracking the detected object.
	- Click the object to stop tracking.
- 4. Create an action rule to trigger an action when autotracking is started.
	- 4.1 Go to **Configuration <sup>&</sup>gt; Recording and events <sup>&</sup>gt; Action rules** and click **New**.
	- 4.2 Add the autotracking event trigger.
	- 4.1 Click **Add** and select **Device event**. Click **OK**.
	- 4.2 Under **Configure device event trigger**:
	- Select your PTZ camera from the **Device** drop-down list.
	- Select **PtzAutotracking <sup>&</sup>gt; Autotracking is tracking** from the **Event** drop-down list.
	- Set **Trigger period** and set **stateInfo** to yes.
	- 4.4 Click **OK**.
	- 4.5 Click **Next**.
	- 4.6 Add a record action.
	- 4.1 Click **Add** and select **Record**. Click **OK**.
	- 4.2 Select your PTZ camera from the **Camera** drop-down list.
	- 4.3 Configure **Video setting**.
	- 4.4 Click **OK**.
	- 4.5 Click **Next** and select <sup>a</sup> schedule.
	- 4.6 Click **Finish**.

### **Set up AXIS License Plate Verifier**

When <sup>a</sup> device is configured with AXIS License Plate Verifier, it is considered as an external data source in AXIS Camera Station. You can connect <sup>a</sup> view to the data source, search for the license plates that are captured by the device, and view the image of the license plates.

#### Note

- It requires AXIS Camera Station 5.38 or later.
- AXIS License Plate Verifier requires <sup>a</sup> license.

Limitations:

- After <sup>a</sup> new external data source is added, you need to close and reopen the Data search tab to view the events related to the newly added data source.
- 1. Download AXIS License Plate Verifier from *[axis.com](https://www.axis.com/products/axis-license-plate-verifier/)*. You need to log in with your MyAxis account and select your device model.

### Set up Axis products in your system

- 2. In the device's configuration page, go to **Settings <sup>&</sup>gt; Apps.**
	- 2.1 Install and activate the application. See *AXIS License Plate Verifier user [manual](https://help.axis.com/axis-license-plate-verifier#install-the-application)*.
	- 2.2 Start the application.
	- 2.3 Configure the application. See *AXIS License Plate Verifier user [manual](https://help.axis.com/axis-license-plate-verifier#step-by-step-guide)*.
- 3. For an existing AXIS Camera Station installation, renew your server certificate that is used to communicate with the client.
	- 3.1 Go to **Configuration <sup>&</sup>gt; Security <sup>&</sup>gt; Certificates <sup>&</sup>gt; Certificate renewal**.
	- 3.2 Click **Renew**.
	- 3.3 Restart AXIS Camera Station service.
- 4. Turn on time synchronization to use the AXIS Camera Station server as the NTP server. See *Server [settings](https://help.axis.com/axis-camera-station-5#server-settings)*.
- 5. Add the device to AXIS Camera Station.
	- 5.1 Go to **Configuration <sup>&</sup>gt; Devices <sup>&</sup>gt; Add devices**.
	- 5.2 Select your device in the list and click **Add**. If your device is not listed, use **Manual search** to find it manually.
	- 5.3 Select Continuous as the recording method, click **Install**.

#### Note

For other event recordings, we recommend that you set up action rules with AXIS License Plate Verifier device event as trigger. See *Create device event [triggers](https://help.axis.com/axis-camera-station-5#create-device-event-triggers)*.

- 5.4 When the first event is received, <sup>a</sup> data source is automatically added under **Configuration <sup>&</sup>gt; Devices <sup>&</sup>gt; External data sources**.
- 6. Connect the data source to <sup>a</sup> view.
	- 6.1 Go to **Configuration <sup>&</sup>gt; Devices <sup>&</sup>gt; External data sources**.
	- 6.2 Select the data source and click **Edit**.
	- 6.3 Select <sup>a</sup> view and click **OK**.
- 7. Search for license plates that are captured by the device.
	- 7.1 Go to **Data search**.
	- 7.2 Set the start and end date and time.
	- 7.3 Type the keywords in the search field. For example <sup>a</sup> license plate number.
	- 7.4 Select <sup>a</sup> source in which you want to search.
	- 7.5 Click **Search**.
	- 7.6 Click <sup>a</sup> search result to go to the related recording to track the event.
	- 7.7 Click  $\Box$  to export the search results to a .txt file.

### **Set up AXIS Perimeter Defender**

This section explains how to integrate AXIS Perimeter Defender with Axis Camera Station's event system. You'll learn how to:

• Configure an AXIS Camera Station rule to trigger when an intrusion takes place.

### Set up Axis products in your system

- •Verify that the configuration is done correctly.
- 1. Configure and calibrate AXIS Perimeter Defender in the AXIS Perimeter Defender Setup software. For help with the installation and calibration of AXIS Perimeter Defender, refer to AXIS Perimeter Defender user manual or *or [product](https://www.axis.com/products/axis-perimeter-defender) page*.
- 2. Add the camera to AXIS Camera Station by following the **Add Camera** wizard.
- 3. Configure <sup>a</sup> Device Event trigger:
	- 3.1 Go to **Configuration** <sup>&</sup>gt; **Recording & Events** and open the **Advanced rules** tab.
	- 3.2 Create <sup>a</sup> new rule and select the **Device Event** trigger.
	- 3.3 Select the camera where AXIS Perimeter Defender is installed.
	- 3.4 In the **Event** list, select **AXISPerimeterDefender**.
	- 3.5 In the **Feature** list, select the name of the configured Intrusion (in this case "Intrusion-1"). If you want to trigger the rule for all the configured scenarios, select **ALL\_SCENARIOS**.
	- 3.6 Select **Yes** if the trigger should be activated when there is an intrusion. When an intrusion is detected, the Activity window will show <sup>a</sup> status change that helps to verify if the setup is correct.
	- 3.7 Click **OK** and **Next** to configure the action(s).
	- 3.8 In the **Add Action** dialog, you can add one or several actions for the rule.

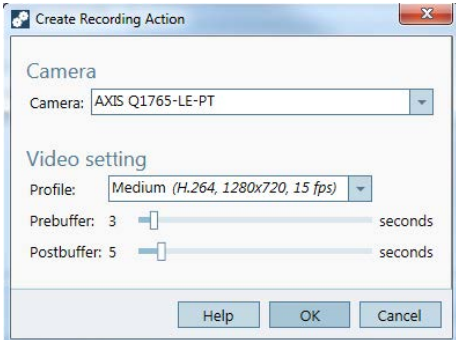

*In this example we add <sup>a</sup> recording action and an alarm action.*

3.9 Click **Finish**.

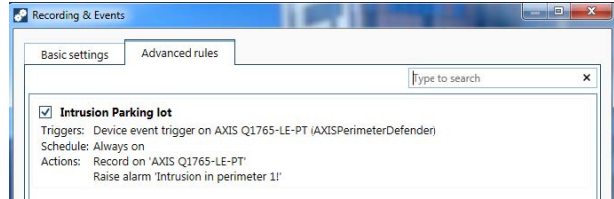

The example shows an AXIS Camera Station rule that triggers two actions when an intrusion takes place.

4. Test that your configuration works as expected by simulating an intrusion, for example by physically entering the monitored area.

## Need more help?

# Need more help?

### **Useful links**

- *AXIS [Camera](https://www.axis.com/ftp/pub_soft/cam_srv/cam_station/latest/relnote.txt?_gl=1*arcs8s*_ga*MzM4NDM5MDAuMTY0MjA4MjkwNw..*_ga_T9SZM6VD8F*MTY0MjE1MDczNS43LjEuMTY0MjE1MDgwMy4w) Station release notes*
- *AXIS [Camera](https://www.axis.com/products/axis-camera-station/help-center) Station help center*
- *AXIS [Camera](https://www.axis.com/products/online-manual/34074) Station user manual*
- *AXIS [Camera](https://help.axis.com/axis-camera-station-tutorial-videos) Station tutorial videos*

## **Contact support**

Contact support at *[axis.com/support](https://www.axis.com/support)*.

User Manual AXIS Camera Station Integrator Guide **Date:** June 2022 © Axis Communications AB, 2018 - 2022 2003 12:00 Part No. 710128176

Ver . M17.2